*Обучающиеся группы №31.* 

### *Продолжаем дистанционное обучение по дисциплине «Информатика».*

# *Данное задание предназначено для тех, кто не выполнял работы на компьютере!!!*

### *Прошу ответственно отнестись к выполнению задания.*

### *Конспекты прошу высылать на адрес*

## *[msn@apt29.ru](mailto:msn@apt29.ru) (Мамонов Сергей Николаевич)*

*Задание:*

- 1. Внимательно изучить теоретический материал.
- 2. Письменно, в тетради, подробно ответить на контрольные вопросы.
- 3. Результат работы (фотографии ответов) прислать для проверки на электронный адрес: [msn@apt29.ru](mailto:msn@apt29.ru)

# **Практическое занятие №2 Создание и редактирование списков и стилей. Создание шаблонов и резюме**

# **2.1 Теоретические сведения**

#### **2.1.1 Работа со списками**

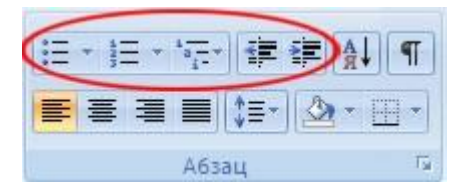

Рисунок 2.1 – Команды для работа со списками

Для работы со списками служат пять верхних кнопок панели **Абзац** (рисунок 2.1).

Списки – это фрагменты текста, пункты которого отмечены специальными знаками. Списки могут быть *маркированными*, *нумерованными* и *многоуровневыми*.

Список можно создавать изначально, а можно из уже существующего текста. Если необходимо сделать список из уже существующего документа, то надо выделить фрагмент текста, который подлежит форматированию, и выбрать тип списка. При этом выделенный текст будет разбит по пунктам списка согласно абзацам (каждый абзац – это новый пункт списка).

При формировании многоуровневого списка, чтобы задать создание маркеров очередного уровня, можно использовать клавишу **Tab**.

При работе с маркированными и нумерованными списками можно создавать свой стиль оформления. Для этого нужно в соответствующих диалоговых окнах

выбрать пункт **Определить новый маркер** или **Определить новый формат номера**.

Иногда бывает необходимо в нумерованном списке начать список не с первого номера. Для этой цели служит пункт **Задать начальное значение** (рисунок 2.2).

При необходимости редактирования многоуровневого списка щелкните кнопкой мыши на кнопке **Многоуровневый список** и в появившемся окне – **Определить новый многоуровневый список**. Здесь можно

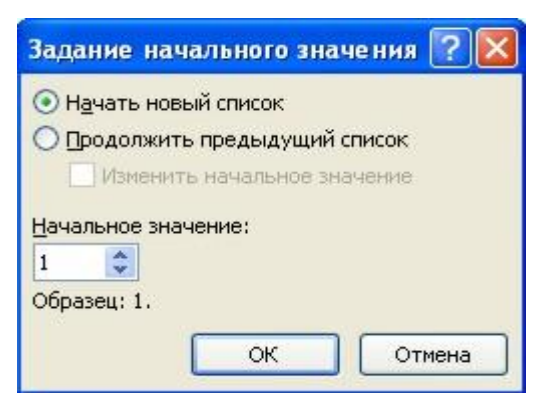

Рисунок 2.2 – Задание начального значения списка

настроить формат номера, расстояние, тип шрифта и другие параметры списка.

Если необходимо сформировать новый стиль списка, то необходимо воспользоваться пунктом **Определить новый стиль списка**. В появившемся окне можно настроить все необходимые параметры стиля, а также задать область действия нового формата.

Следует отметить, что MS Word автоматически создает новый нумерованный список, когда абзац начинается с цифры «один» с точкой.

#### **2.1.2 Работа со стилями**

Параметры форматирования символов и абзацев MS Word позволяют изменять вид создаваемых документов в широких пределах, однако число возможных вариантов форматирования столь велико, что установка всех этих параметров вручную может занимать значительное время. Для решения этой задачи служат *стили* (рисунок 2.3).

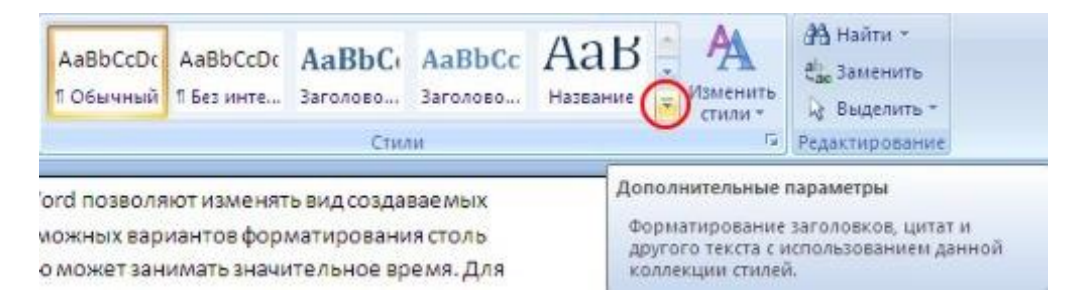

Рисунок 2.3 – Группа **Стили**

Стили представляют собой наборы команд форматирования. При создании стиля пользователь указывает значения отдельных параметров форматирования, которые должны быть включены в создаваемый стиль, для последующего применения всех этих параметров совместно посредством выбора имени этого стиля. Стили определяют форматирование символов, текстовых фрагментов, абзацев, строк таблиц или уровней структуры документа. Существует два различных типа стилей:

**Стиль символа** – содержит параметры форматирования символов, включая шрифт, размер, начертание, положение и интервалы;

**Стиль абзаца** – содержит параметры форматирования абзацев, такие как межстрочные интервалы, отступы, выравнивание и позиции табуляции.

Стили абзацев также могут содержать стили или параметры форматирования символов.

В каждом шаблоне документа имеется заранее созданный набор стилей, или библиотека стилей, но можно самостоятельно создавать новые и изменять имеющиеся в шаблонах стили. Кроме того, стили могут сохраняться непосредственно в документах.

### *2.1.2.1 Экспресс-стили*

Для применения стиля из списка экспресс-стилей (см. рисунок 2.3) необходимо: – выделить фрагмент текста;

– на панели **Стили** выбрать нужный стиль, при этом выделенный фрагмент будет приобретать форматирование того стиля, на который мы будем указывать курсором мыши.

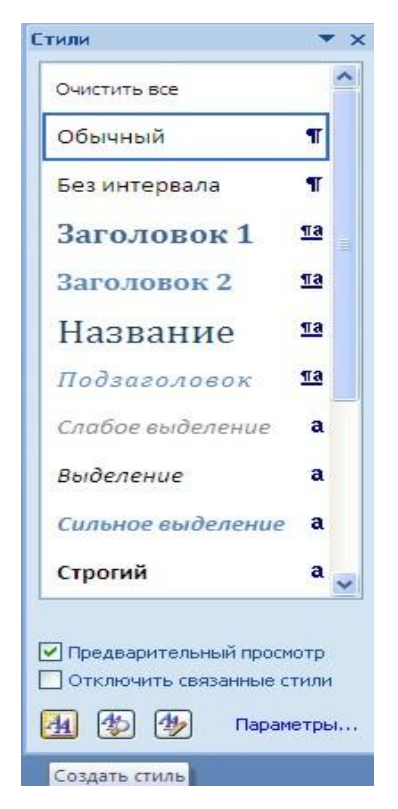

Рисунок 2.4 – Окно **Стили**

При необходимости создать собственный стиль можно воспользоваться следующими операциями.

*Первый способ*: выбрать абзац, выставляя все настройки, связанные со шрифтом и форматированием абзаца, после этого нажать правой клавишей на окошко стиля и в выпавшем меню выбрать **Обновить… в соответствии с выделенным текстом**.

*Второй способ*: открыть окно **Стили** (рисунок 2.4) и выбрать кнопку **Создать стиль**. В появившемся окне **Создание стиля** настроить все необходимые параметры форматирования.

При необходимости переименования созданного стиля необходимо щелкнуть на соответствующей ему кнопке правок кнопкой мыши и выбрать из контекстного меню пункт **Переименовать**.

#### *2.1.2.2 Общий список стилей*

В экспресс-галерее отображаются лишь наиболее часто используемые стили. При необходимости использования стилей, которых нет в галерее, необходимо открыть галерею стилей и нажать кнопку **Применить стили** (рисунок 2.5). В появившемся окне надо выбрать нужный стиль или указать его имя в поле **Имя стиля**.

Буквой **а** обозначены стили текста, значком **¶** – стиль абзаца, соответственно, где есть оба значка, – это стили и текста, и абзаца.

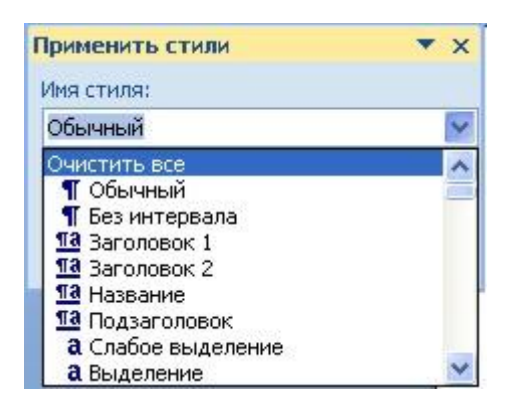

Рисунок 2.5 – Общий список стилей

# **2.2 Методические указания к выполнению работы**

#### **2.2.1 Создание списков**

Следует отметить, что MS Word при нумерации привязывается к началу абзаца. Поэтому каждый новый элемент списка необходимо начинать с новой строки.

Для создания обычного нумерованного списка при нажатой клавише **Ctrl** необходимо выделить части текста, которые будут являться заголовками первого уровня (например название глав). На панели **Стили** выбираем стиль **Заголовок 1**. Не снимая выделения, выбираем *Главная / Абзац / Нумерация* и в выпавшем меню выбираем соответствующий нумерованный список (например I, II, III). Аналогичным образом, выделяя необходимые строки и применяя к ним стили, нумеруем и остальную часть списка.

В случае необходимости при создании списков можно использовать маркеры *Главная / Абзац / Маркеры.* При нажатии на клавишу **Маркеры** появляется выпадающее меню, в котором присутствует начальный набор маркеров. При необходимости добавления нового значка необходимо в выпавшем меню выбрать **Определить новый маркер.** В появившемся окне **Определение нового маркера** можно выбрать, что использовать в качестве маркера: **Символ**, **Рисунок** или **Шрифт**. При выборе **Символ** появляется таблица символов, из которой можно выбрать необходимый и нажать **ОК**. Аналогичные действия выполняются и для команды **Рисунок**. Команда **Шрифт** применяется в тех случаях, когда выбран какой-то маркер и необходимо изменить его шрифт.

Для создания многоуровневого списка вначале необходимо отформатировать текст, который будем нумеровать, с использованием стилей. После того как к каждому разделу списка применен свой стиль, выделяем весь текст и заходим в меню **«Многоуровневый список»** *Главная / Абзац / Многоуровневый список***.** В выпавшем меню выбираем необходимый способ нумерации списка и щелкаем по нему. В результате все абзацы стали пронумерованными.

Теперь необходимо изменить нумерацию разделов списка более низкого уровня. Для этого выделяем необходимые пункты списка и при помощи опции **Изменить уровень списка** меняем уровень списка на следующий.

Для создания собственного многоуровневого списка необходимо зайти в *Главная / Абзац / Многоуровневый список* и в выпавшем меню выбрать **Определить новый многоуровневый список.** В появившемся окне создаем свой список, определяя способ нумерации, и нажимаем **ОК.** Теперь созданный список можно использовать для нумерации.

В случае если надо продолжить написание документа и следующим пунктом должен быть пронумерованный пункт *главного* заголовка, необходимо ввести название нового заголовка, затем установить курсор на уже пронумерованном и нажать кнопку **Формат по образцу**. Теперь щелкаем на нашем заголовке, и появляется его номер.

### **2.2.2 Создание и изменение стиля пользователя**

Чтобы создать собственный стиль символов, нужно сначала выделить фрагмент документа, стиль которого хотите взять в качестве образца вновь создаваемого стиля. Затем нажимаем правой клавишей на окошко стиля и в выпавшем меню выбрать **Обновить… в соответствии с выделенным текстом**. После того как стиль создан, его необходимо переименовать, для чего на созданный стиль нажимаем правой клавишей мышки и в выпавшем меню выбираем **Переименовать**. Даем созданному стилю оригинальное название.

Для корректировки созданного стиля откройте документ, в котором этот стиль был создан, и нажмите на созданный стиль правой кнопкой. В выпавшем меню выберите **Изменить** В появившемся окне **Изменение стиля** нажмите кнопку **Формат** и на всплывшем меню отщелкните строку **Шрифт**; появляется окно **Шрифт**, в котором можно провести любую корректировку шрифта отмеченного стиля. Аналогичные действия можно произвести с абзацами, языком и т. д. После нажатия кнопок **ОК** выбранный стиль будет переформатирован.

### **2.2.3 Создание резюме**

Для создания резюме нужно создать новый документ с помощью команды *Office / Создать*. В появившемся диалоговом окне выбираем **Установленные шаблоны**. В появившемся меню **Установленные шаблоны** выбираем нужный шаблон с резюме. При нажатии на шаблон с правой стороны появится его внешний вид. Теперь нажимаем кнопку **Создать**. Занесите в резюме сведения, затем отредактируйте и отформатируйте документ.

### **2.2.4 Создание шаблона пользователя**

Для создания шаблона, по которому в дальнейшем можно будет форматировать документа, нужно создать новый документ с помощью команды *Office / Создать*, затем в появившемся меню **Создание документа** выбрать команду **Мои шаблоны.** В появившемся окошке **Создать** выбираем: **Мои шаблоны** – **Новый документ**, **Создать** – **Шаблон** и нажимаем **ОК**. Появляется новый документ, в котором создаем текст, который будет использоваться как шаблон.

После того как образец текста набран, шаблон необходимо сохранить. Для этого выбираем *Office / Сохранить как.../ Шаблон Word.* В поле **Имя файла** заносим оригинальное имя шаблона, а в поле **Тип файла** – строку **Шаблон Word 97-2003** и нажимаем кнопку **Сохранить**. Созданный шаблон будет храниться в папке **Шаблоны**.

Для создания нового документа на основе созданного шаблона выполним ко-манду *Office / Создать / Мои шаблоны*. В окне **Мои шаблоны**  находим созданный шаблон и выбираем **Создать** / **Документ**. В результате на экране монитора появится документ, который берется за основу вновь создаваемого документа.

# **Вопросы для самоконтроля**

- 1 Как создать резюме?
- 2 Как создать свой стиль?
- 3 Как на основе одного стиля создать другой?
- 4 Как стиль, созданный в одном документе, перенести в другой?